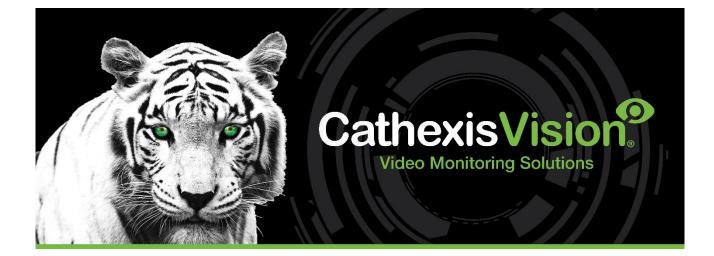

# HALO Smart Sensor Integration App-note

8 November 2023

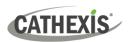

# Contents

| 1. Introduction        |                                      |   |
|------------------------|--------------------------------------|---|
| 1.1 Requirements       |                                      |   |
| 1.1.1 General Requ     | uirements                            |   |
| 1.1.2 License Requi    | irements                             |   |
| 1.1.3 Third-Party D    | Pevice Information                   | 5 |
| 1.2 Integration Comp   | onents                               | 5 |
| 1.3 Features and Abili | ities                                | 6 |
| 1.3.1 Device Object    | ts                                   |   |
| 1.3.2 Device Events    | S                                    | 6 |
| 1.3.3 Metadatabas      | ;e                                   | 7 |
| 1.3.4 Maps             |                                      |   |
| 2. Device Addition     |                                      | 9 |
| 2.1 The Integration De | evices Panel                         |   |
| 2.2 Add a New Device   | e                                    |   |
| 2.3 Select Device      |                                      |   |
| 3. Configuration       |                                      |   |
| 3.1 Object Configurat  | tion Tab                             |   |
| 3.1.1 Object Config    | guration Buttons                     |   |
| 3.1.2 Object Config    | guration Right-Click Options         |   |
| 3.1.3 Edit Object      |                                      |   |
| 3.1.4 Configure Ove    | erlays                               |   |
| 3.2 Objects Properties | s Tab                                |   |
| 3.3 Device Events Tab  | ٥                                    |   |
| 3.4 Object Groups Tal  | b                                    |   |
| 3.4.1 Create a Grou    | up                                   |   |
| 3.4.2 Add or Remov     | ve Objects                           |   |
| 3.5 General Tab        |                                      |   |
| 3.5.1 Configure a N    | lew Database                         |   |
| 3.5.2 Select the HA    | LO Smart Sensor Integration Database |   |
| 4. Events              |                                      |   |
| 4.1 Event Window       |                                      |   |
| 4.2 Creating an Event  | <u>.</u>                             |   |
| 4.3 General Tab        |                                      |   |
|                        |                                      |   |
| 005-20231108-490       | 8 November 2023                      | 2 |

# CATHEXIS

| 4.4.1 Set the Device as the Trigger                             |    |
|-----------------------------------------------------------------|----|
| 4.4.2 Trigger Types (Trigger Using)                             | 24 |
| 4.4.3 While/When and Any/All                                    | 25 |
| 4.4.4 Define the Trigger ("Any Device Event" Option)            | 25 |
| 4.4.5 Define the Trigger ("Properties Meeting Criteria" Option) | 27 |
| 4.5 Actions Tab                                                 | 28 |
| 4.5.1 Adding an Action                                          | 28 |
| 4.6 Resources Tab                                               | 31 |
| 5. Camera Tab Overlay Setup                                     | 32 |
| 5.1 Navigate to the Cameras Tab                                 | 32 |
| 5.2 Video Feed Options Panel                                    | 32 |
| 5.2.1 Select the Overlay                                        | 32 |
| 5.3 Enable Overlays from the Database                           | 33 |
| 6. Database                                                     |    |
| 6.1 Navigate to the Database                                    |    |
| 6.2 Database Interface                                          | 35 |
| 6.2.1 Generate and Export Metadatabase Reports                  | 36 |
| 6.2.2 Scheduled Metadatabase Reports                            | 38 |
| 6.2.3 Metadata                                                  | 39 |
| 6.2.4 Viewing an Entry's Associated Recording                   | 39 |
| 7. Maps                                                         | 41 |
| 7.1 Add HALO Smart Sensor Device as a Resource                  | 41 |
| 7.1.1 Add the Device in the Resource Panel                      | 41 |
| 7.2 Configure Map Editor                                        | 42 |
| 7.2.1 Add the Device in Map Editor                              | 42 |
| 7.2.2 Add Device Objects                                        | 43 |
| 7.2.3 Add a Polygon                                             | 43 |
| 7.2.4 Adding and Editing Device Actions                         | 44 |
| 7.2.5 Action Options                                            | 44 |
| 7.3 Save Map                                                    | 46 |
| 7.4 CathexisVision Map Tab                                      | 46 |
| 8. Conclusion                                                   | 48 |

While Cathexis has made every effort to ensure the accuracy of this document, there is no guarantee of accuracy, neither explicit nor implied. Specifications are subject to change without notice.

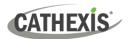

# **1. Introduction**

The document provides instructions for the integration of the HALO Smart Sensor solution with CathexisVision.

HALO Smart Sensor is a key component in the solution to providing a low-risk environment by monitoring Carbon Dioxide (CO2), Particulate concentrations, Humidity, Volatile Organic Compounds (VOC), and Nitrogen Dioxide (NO2) in the air. This multi-sensor is capable of vape detection, smoke detection, THC detection, and sound abnormalities like gunshots and shouting in areas a camera cannot be placed. HALO delivers safe, healthy, and comfortable environments that keep all personnel safe while saving money by efficiently running the HVAC system.

#### Note:

- 1. For information regarding the regular operation of the HALO Smart Sensor system, please consult the manufacturer's documentation.
- 2. There is a General Integration section in the main *CathexisVision Setup Manual*. It contains information about creating an integration database, as well as a general introduction to the Integration Panel. **Read this section.**

# **1.1 Requirements**

#### **1.1.1 General Requirements**

- CathexisVision 2023.2 or later
- Cathexis NVR 64-bit version
- Windows 10 Pro
- Ubuntu 16.04 LTS and 20.04 LTS

# **1.1.2 License Requirements**

| License   | Name                        | Description                                                                                                    |
|-----------|-----------------------------|----------------------------------------------------------------------------------------------------|
| CHLO-1000 | HALO Smart Sensor           | These licenses apply to the smart sensor. The <b>CHLO-1000</b> will license a single sensor and may be added on a sensor-by-sensor basis.                                                                                                  |
| CHLO-2000 | HALO Smart Sensor<br>Device | This license is the "base" license to integrate with the smart<br>sensor system. It is applied to the server to which the HALO<br>Smart Sensor is connected. This licence will allow for the<br>connection of a single integration device. |
| CHLO-3000 | HALO Smart Sensor<br>bundle | This license includes one <b>CHLO-2000</b> smart sensor device license, and provides support for unlimited <b>CHLO-1001</b> HALO Smart Sensor licenses.                                                                                    |

**Note**: In this integration, individual devices will require a license for each device.

### **1.1.3 Third-Party Device Information**

This integration was tested on three different HALO sensors. All three sensors send CathexisVision the detected sensor data values via a configurable TCP port which can be configured in the HALO sensor web interface.

Tested Sensor 1:

| Hardware name         | HALO Smart Sensor 3C |
|-----------------------|----------------------|
| Hardware model number | HALO-3C              |
| Firmware as tested    | 2.6.2 build 7.218-3  |

Tested Sensor 2:

| Hardware name         | HALO Smart Sensor V2.50 |
|-----------------------|-------------------------|
| Hardware model number | HALO-V2.50              |
| Firmware as tested    | 2.6 build 14.173        |

**Tested Sensor 3:** 

| Hardware name         | HALO Smart Sensor 2C |
|-----------------------|----------------------|
| Hardware model number | HALO-2C              |
| Firmware as tested    | 2.6.2 build 7.218-3  |

**Note**: Cathexis makes a best attempt to ensure that the equipment and license requirements of thirdparty equipment are adequately specified. However, it is possible that the requirements of third-party equipment may change over time, including the interface hardware/firmware and licensing. The user is advised to clarify the latest requirements directly with the third-party equipment supplier.

# **1.2 Integration Components**

All CathexisVision integrations have two component levels: **Device** and **Object**.

| Device  | The device is CathexisVision software's interface, which handles all the interaction between<br>CathexisVision and the integrated hardware. When an integration is added to the<br>CathexisVision system, a device is added. The messages received from the device are called<br>Device Events. |
|---------|----------------------------------------------------------------------------------------------------|
| Objects | Objects are the individual pieces of hardware that comprise the integration. There may be multiple "object types" under the objects group. For example, the main controller and door nodes of an access control system are both objects. They are different types of objects.                   |

# **1.3 Features and Abilities**

CathexisVision receives event messages from the HALO Smart Sensor device which can be used to trigger a CathexisVision system event.

# **1.3.1 Device Objects**

| Object Type              |                          | Abilities                                                                                                    |
|--------------------------|--------------------------|----------------------------------------------------------------------------------------------------|
| General                  |                          | <ul> <li>This integration has Sensor and<br/>Communication channel objects.</li> <li>Device objects can be commanded as an action<br/>of a CathexisVision system event.</li> <li>All Device objects support overlays with a<br/>configurable timeout.</li> <li>Events on the software can be used to trigger<br/>CathexisVision system and map events.</li> <li>Objects may be linked to cameras to associate<br/>device events with video footage.</li> </ul> |
| Sensor                   | Object Properties        | <ul> <li>Name</li> <li>IP</li> <li>Firmware</li> <li>Connected</li> <li>Triggered</li> <li>Temperature</li> <li>Humidity</li> <li>Pressure</li> <li>Light level</li> <li>Health index</li> <li>AQI</li> <li>TVOC</li> <li>CO 2Cal</li> <li>NO 2</li> <li>PM2.5</li> <li>PM10</li> <li>Sound</li> </ul>                                                                                                    |
| Communication<br>Channel | <b>Object Properties</b> | <ul> <li>Type</li> <li>ID</li> <li>Name</li> </ul>                                                                                                    |

#### **1.3.2 Device Events**

The CathexisVision HALO Smart Sensor integration generates Device events (logs), which are triggered on the device and reflected in CathexisVision.

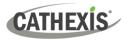

| Event Element                                                                                                    | Features/Abilities                                                                                                    |
|----------------------------------------------------------------------------------------------------|----------------------------------------------------------------------------------------------------|
| General                                                                                                    | <ul> <li>Event messages generated by each sensor will generate event messages in CathexisVision.</li> <li>Device event notifications populate both on the map and CathexisVision when an action/event triggers from a sensor.</li> <li>A device can be associated with a camera in order to view live/recorded video with event overlays.</li> <li>An overlay is generated, with a configurable timeout, when an event occurs.</li> </ul> |
| <b>Device Event Types:</b><br>There are many different events that can<br>be triggered from the Actions tab of each<br>sensor (Gunshot, Vape, Humidity, etc.) | <ul> <li>A device event notification is sent to CathexisVision when an event triggers from the sensor with the following properties:</li> <li>Time (includes date)</li> <li>Device Location</li> <li>Device IP</li> <li>Event identifier</li> <li>Detected (set/reset)</li> </ul>                                                                                                    |
| CathexisVision Event Actions                                                                                                    | There's a system list of different events that can be triggered from the Actions tab of each sensor (Gunshot, Vape, Humidity, etc.)                                                                                                    |

#### **1.3.3 Metadatabase**

A unique metadatabase is created on the CathexisVision server for this integration. It is fully searchable, with configurable filters based on device event information (as above), and time stamping. The filtered event/s, and the associated video, will then be available for review in a new window from which an archive can be created and exported.

| Database Element | Features/Abilities                                                                                                    |  |  |
|------------------|----------------------------------------------------------------------------------------------------|--|--|
|                  | All device events are databased.                                                                                                    |  |  |
|                  | • Database entries include the footage from cameras linked to device objects.                                                                                                    |  |  |
|                  | <ul> <li>Multiple cameras may be linked to multiple objects.</li> </ul>                                                                                                    |  |  |
| General          | Device event metadata is displayed where applicable.                                                                                                    |  |  |
|                  | <ul> <li>Databased device events may be viewed in the embedded video player, which includes the usual CathexisVision video review tools.</li> <li>There's only one view option for device events and they can only be sorted by time from the metadatabase.</li> </ul> |  |  |
| View Options     | Standard                                                                                                    |  |  |
| Sort Options     | • Time                                                                                                    |  |  |
|                  | • Time                                                                                                    |  |  |
|                  | Location                                                                                                    |  |  |
| Easy Search      | • IP                                                                                                    |  |  |
| Lusy scarch      | • Event                                                                                                    |  |  |
|                  | Event detected                                                                                                    |  |  |
|                  | Detected                                                                                                    |  |  |
| 05-20231108-490  | 8 November 2023 7                                                                                                    |  |  |

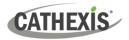

|                                                                       | • Time                   |
|-----------------------------------------------------------------------|--------------------------|
|                                                                       | Location                 |
|                                                                       | • IP                     |
| Filter                                                                | • Event                  |
|                                                                       | Detected Sub-stat F Stat |
|                                                                       | Sub-stat on/off          |
|                                                                       | Log ID internal.         |
| <b>Export</b> Database entries may be exported in CSV and PDF format. |                          |

# **1.3.4 Maps**

The CathexisVision GUI provides for configurable site maps that feature multi-layered, hierarchical, interactive interfaces providing representation and control of a site and its resources.

| Map Element         | Features/Abilities                                                                                                    |  |  |
|---------------------|----------------------------------------------------------------------------------------------------|--|--|
| General             | Device objects can be embedded in a site map, which offers multiple action options when messages are received from the device, the device triggers an event, and/or the user manually initiates a map action.                                                                                                    |  |  |
| Map Action Triggers | <ul> <li>All device objects may be set to trigger a map action if the user left-clicks on map.</li> <li>Some device objects may be set to trigger a map action if an event <i>message</i> is received from the device.</li> <li>All device objects may be set to perform a map action if <i>any</i> event occurs on the device.</li> <li>Device objects, which can be configured to trigger CathexisVision events, may also be set to perform a map action when specific CathexisVision events are triggered.</li> </ul> |  |  |
| Map Actions Options | When triggered (see above), objects may perform the following map actions                                                                                                    |  |  |
|                     | <ul> <li>(where applicable):</li> <li>Connect to a site.</li> <li>Perform an animation.</li> <li>Go to a camera preset.</li> <li>Load a map.</li> <li>Set a PTZ relay output.</li> <li>Show a popup menu.</li> <li>Set a relay output.</li> <li>Show an HTML block.</li> <li>Show a block of text.</li> <li>Show a device popup menu.</li> </ul>                                                                                                    |  |  |

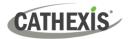

# 2. Device Addition

This section will detail the procedure for adding the the HALO Smart Sensor device to CathexisVision.

# 2.1 HALO Smart Sensor Specific Setup

The HALO Smart Sensor device requires some manual configuration for it to communicate successfully with the CathexisVision HALO Smart Sensor Integration. The integration communicates via a TCP listening port, and the device must be setup via the HALO web interface in order for it to send the data to CathexisVision.

#### Integration

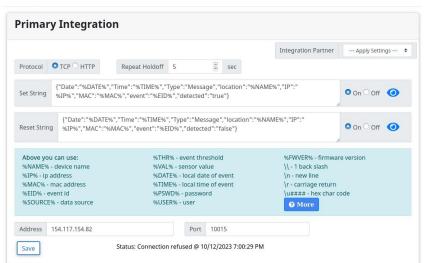

- Navigate to the integration tab of the HALO Web Interface and fill in the IP and Port that the CathexisVision software is running on.
- Fill in the request strings for Set, Reset.
- Click Save.

|                                                   |                                |                                        |                                       |                                                 |                                                                                                    | Integration Partner                                                                                                 | Apply Settings 💠 |
|---------------------------------------------------|--------------------------------|----------------------------------------|---------------------------------------|-------------------------------------------------|----------------------------------------------------------------------------------------------------|----------------------------------------------------------------------------------------------------|------------------|
| Protocol                                          | Отс                            | P O H                                  | TTP                                   |                                                 |                                                                                                    |                                                                                                    |                  |
| Message                                           | VER9<br>%IP9<br>Hg%<br>SEN9    | 6","IP"<br>6","MA<br>","Lux'<br>50R:TV | :"<br>.C":"%M/<br>":"%SEN!<br>OC%","C | AC%", "Temp":<br>SOR:Lux%", "h<br>O2cal": "%SEN | E%", "Type": "Heartbeat", "location": "%NAM<br>"%SENSOR:F%", "RH": "%SENSOR:RH%", "p<br>ealth_index": "%SENSOR:H1%", "AQI: "%SE<br>ISOR:CO2cal%", "NO2": "%SENSOR:NO2%",<br>"Noise": "%SENSOR:Noise%", "Triggered": | ressure":"%SENSOR:P-<br>NSOR:AQI%","TVOC":"%<br>"PM2.5":"%SENSOR:PM2                                                | ● On ○ Off  ④    |
| Above y<br>%NAME9<br>%IP% - ij<br>%MAC%<br>%FWVER | % - devi<br>o addre<br>- mac a | ce nam<br>ss<br>iddress                |                                       |                                                 | %EVENTS% - list of event states<br>%EVENTVALS% - list of event values<br>%ACTIVE% - list of active events<br>%SENSOR:id% - value of selected sensor<br>%DATE% - local date                                          | %TIME% - local time<br>\\ - 1 back slash<br>\n - new line<br>\r - carriage return<br>\u#### - hex char co<br>? More | de               |
| nterval                                           | 15                             | ()                                     | sec                                   | Address                                         | 154.117.154.82 Por                                                                                                    | t 10015                                                                                                    |                  |
| Save                                              |                                |                                        |                                       | Status: Con                                     | nection refused @ 10/13/2023 1:39:03 AM                                                                                                    |                                                                                                    |                  |

- Fill in the heartbeat request string.
- Click Save.

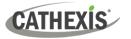

#### The request strings for Set, Reset and Heartbeat can be seen below:

#### Set:

{"Date":"%DATE%","Time":"%TIME%","Type":"Message","location":"%NAME%","IP":"%IP%","MAC":" %MAC%","event":"%EID%","detected":"true"}

#### **Reset:**

{"Date":"%DATE%","Time":"%TIME%","Type":"Message","location":"%NAME%","IP":"%IP%","MAC":" %MAC%","event":"%EID%","detected":"false"}

#### Heartbeat:

{"Date":"%DATE%","Time":"%TIME%","Type":"Heartbeat","location":"%NAME%","Firmware":"%FWVE R%","IP":"%IP%","MAC":"%MAC%","Temp":"%SENSOR:F%","RH":"%SENSOR:RH%","pressure":"%SENS OR:PHg%","Lux":"%SENSOR:Lux%","health\_index":"%SENSOR:HI%","AQI":"%SENSOR:AQI%","TVOC":" %SENSOR:TVOC%","CO2cal":"%SENSOR:CO2cal%","NO2":"%SENSOR:NO2%","PM2.5":"%SENSOR:PM2 .5%","PM10":"%SENSOR:PM10%","Noise":"%SENSOR:Noise%","Triggered":"%ACTIVE%"}

### 2.1 The Integration Devices Panel

Integrations are added on a server-by-server basis. They are managed in the Integration Devices panel, under the **Setup Tab** of the servers to which they are added.

To get to the Integration Panel, follow this path: Site / Open tab / Setup / Configuration icon / Server / Integration devices.

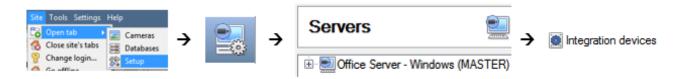

There are two sections in the Integration Panel:

- The **Devices** list shows the integration devices attached to the integration database.
- The **Configuration** section enables editing/reviewing the device selected in the **Devices** section.

| evices                                                                     |                                                                                                    |                    |               |         |
|----------------------------------------------------------------------------|----------------------------------------------------------------------------------------------------|--------------------|---------------|---------|
| lame Driver                                                                |                                                                                                    |                    |               |         |
| lalo Halo smart ser                                                        | sor                                                                                                    |                    |               |         |
|                                                                            |                                                                                                    |                    |               |         |
|                                                                            |                                                                                                    |                    |               |         |
|                                                                            |                                                                                                    |                    |               |         |
|                                                                            |                                                                                                    |                    |               |         |
|                                                                            |                                                                                                    |                    |               |         |
|                                                                            |                                                                                                    |                    |               |         |
|                                                                            |                                                                                                    |                    |               |         |
|                                                                            |                                                                                                    |                    |               |         |
|                                                                            |                                                                                                    |                    |               |         |
| officientian of Use                                                        |                                                                                                    |                    |               |         |
| onfiguration of 'Halo                                                      |                                                                                                    |                    | <br>          |         |
| onfiguration of 'Halo<br>Object configuration                              |                                                                                                    | ect groups General |               |         |
| Object configuration                                                       | Object properties Device events Obj                                                                                 | ect groups General |               |         |
| Object configuration<br>Object type 🗱 All ob                               | Object properties Device events Obj                                                                                 |                    | Object groups | License |
| Object configuration<br>Object type All ob                                 | Object properties Device events Obj                                                                                 | ame                | Object groups | License |
| Object configuration<br>Object type All ob                                 | Object properties Device events Obj<br>jects<br>ID Na<br>on channel CommsChanneldefault_ De                         | ame                | Object groups | License |
| Object configuration<br>Object type <b># All ob</b><br>Type<br>Communicati | Object properties Device events Obj<br>jects<br>ID Na<br>on channel CommsChanneldefault_ De                         | ame                | Object groups |         |
| Object configuration<br>Object type <b># All ob</b><br>Type<br>Communicati | Object properties Device events Obj<br>jects ID Na<br>on channel CommsChanneldefault_ De<br>Sensor.B08353D113F3 IPV | ame                | Object groups |         |

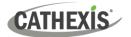

# 2.2 Add a New Device

New device

 $\rightarrow$  In the Integration Panel, navigate to the **Devices section**.

→ Click on the **New device** button on the right-hand side. This will open the addition dialogue.

| New integration device                                                                                                    | ? 💌    | → Select the HALO Smart Sensor driver from the list, and click Next. |
|----------------------------------------------------------------------------------------------------|--------|----------------------------------------------------------------------|
| Select a driver                                                                                                    |        |                                                                      |
| GFE Gekko Fire System<br>Galaxy alarm panel<br>Galaxy alarm panel (legacy)                                                                                                    | ^      |                                                                      |
| Gallagher<br>Gallagher event injector<br>Genesis<br>Genesis wirless PIR                                                                                                    | н      |                                                                      |
| Grekkom ngaro analytics<br>Halo smart sensor                                                                                                    |        |                                                                      |
| Herra<br>Horne Bargains POS<br>ISS SecurOS LPR<br>Illovo weighbridge (SASA)<br>Illovo weighbridge (UniSolutions)<br>Impro IXP20 / APLITE access control<br>Impro IXP220 access control<br>Impro IXP400 access control |        |                                                                      |
|                                                                                                    |        |                                                                      |
| New integration device                                                                                                    |        | $\rightarrow$ Give the device a descriptive <b>name</b> .            |
| Configure the device                                                                                                    |        | Note: This integration communicates directly                         |
| Name Halo smart sensor                                                                                                    |        | with the HALO Smart Sensor device.                                   |
| Settings                                                                                                    |        |                                                                      |
| Port 10015                                                                                                    |        | $\rightarrow$ Enter the desired TCP port number.                     |
|                                                                                                    |        | → Click <b>Finish</b> .                                              |
|                                                                                                    |        |                                                                      |
|                                                                                                    |        |                                                                      |
|                                                                                                    |        |                                                                      |
|                                                                                                    |        |                                                                      |
|                                                                                                    | Finigh |                                                                      |

# **2.3 Select Device**

The newly added device will show in the Devices section.

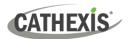

# 3. Configuration

The configuration section is divided into five main tabs. These tabs are: **Object configuration**, **Object properties**, **Device events**, **Groups**, and **General**.

# 3.1 Object Configuration Tab

The object configuration tab is where all the individual objects that comprise the integration may be viewed. Here, objects can be linked with cameras and overlays can be configured.

The HALO Smart Sensor system has two object types: Sensor and Communication channel.

| Object configuration Object pro |                 | operties Device events |                     | Object groups Genera |                  | al |         |               |         |
|---------------------------------|-----------------|------------------------|---------------------|----------------------|------------------|----|---------|---------------|---------|
| )bjec                           | t type 🚺 All of | ojects                 | •                   |                      |                  |    |         |               |         |
| *                               | Туре            |                        | ID                  |                      | Name             |    | Cameras | Object groups | License |
| Gommunication channel           |                 | CommsChanneldefault    |                     | Default              |                  |    |         |               |         |
| * Sensor                        |                 | Sensor.B0B353D113F3    |                     | IPV_BATHROOM_LRG     |                  |    |         | 0             |         |
| *                               | # Sensor        |                        | Sensor.B827EB7F9E7C |                      | IPV_BATHROOM_MED |    |         |               | 0       |

All objects are automatically populated when communication to the HALO Smart Sensor device is established.

#### **3.1.1 Object Configuration Buttons**

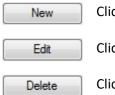

Click **New** to add a new object.

Click **Edit** to change an existing object.

Click **Delete** to remove an existing object from the CathexisVision configuration.

#### **3.1.2 Object Configuration Right-Click Options**

| New                |
|--------------------|
| Disable            |
| Prioritise license |
| Delete             |
| Properties         |

New will open the dialogue to add a new object.
Disable/Enable allows objects to be enabled/disabled manually.
Prioritise license allows the user to give specific objects priority when licenses are applied. This is useful if there are fewer licenses than objects.
Delete will permanently remove this object from the list.

**Properties** will open up the object editing window.

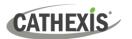

### 3.1.3 Edit Object

Open the object editing window by selecting an object from the list, and **right-clicking Properties**.

This window is where cameras are added to objects, overlays are configured, and access rights to the integration are added. These are dealt with in two tabs: **Cameras** and **Access**.

#### 3.1.3.1 Properties: Camera

Adding a camera to an object will mean that whenever there is an event on that object, the recording from that camera will be related to the time and date of the object event, in the Integration database.

| Edit object                         | - • •  |
|-------------------------------------|--------|
| Edit object<br>Edit object settings |        |
| Name IPV_BATHROOM_LRG               |        |
| Cameras Access                      |        |
| Camera 1 💽 Cam 01 🔻 🤌 🧟             |        |
| Add camera                          |        |
|                                     |        |
|                                     |        |
|                                     |        |
|                                     |        |
|                                     |        |
| ок                                  | Cancel |
|                                     |        |

Add camera To **add** a camera, click Add camera, and select the relevant model from the drop-down menu.

0

ß

To **delete** a camera, click the trash icon.

To edit individual **overlays**, click the spanner icon. See instructions below.

**Note**: If *continuous recording* is not set up on associated cameras, there is the risk of an object event triggering while the cameras are not recording. To record cameras only when an object triggers, set up **Events** that trigger a recording, when one of these objects is activated.

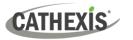

#### 3.1.3.2 Properties: Access

Access can be used to protect sensitive objects, by allowing only certain user levels access to them.

| Cameras | Access                          |                       |                |          |           |
|---------|---------------------------------|-----------------------|----------------|----------|-----------|
| Use the | default access rights for 'Sens | or' objects Configure | default access |          |           |
| View    |                                 | E Level 1             | E Level 2      | Level 3  | 🔲 Level 4 |
|         |                                 | E Level 5             | 📄 Level 6      | Level 7  | 🔄 Level 8 |
|         |                                 |                       |                | Level 11 |           |

There will be a list of objects, for which access level may be set.

**Note**: If *Use default access rights* is checked, ensure drop-down that those default rights have been correctly defined. Click on **Configure default access** to do this.

#### **3.1.4 Configure Overlays**

Overlays may be configured globally for all objects, or individually for selected objects (Sensor objects).

The path to follow for opening the configuration window for global or individual overlays is different, however the overlay configuration process is the same.

#### 3.1.4.1 Configure Global Overlays

Global overlays may be configured for **Sensor** objects. If global overlays are configured for sensor objects, then configuration will then apply to *all* sensor objects.

Navigate to the global overlays setup by first opening the **Object configuration tab**. Choose an object type.

| Object configration | Object properties | Device events | Object group  | s General |
|---------------------|-------------------|---------------|---------------|-----------|
| Object type 🚺 Sen   | sor 🗸 🗸           | B             |               |           |
| ID ^                | Name              | Cameras       | Object groups | License   |
| Sensor.B0B353D113   | F3 IPV_BATHROOM   | LRG           |               | 0         |
| Sensor.B827EB7F9E   | TC IPV BATHROOM   | MED           |               | 0         |

Select the spanner icon next to the drop-down menu to configure the global overlays for the chosen object.

A new window will open.

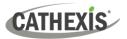

| Configure overlays                                          | <ul> <li>→ Enable: Check the box to enable overlay configuration.</li> <li>→ Define the Text size by selecting from the drop-down menu.</li> </ul>                           |
|-------------------------------------------------------------|----------------------------------------------------------------------------------------------------|
| Text Size  Large    Location  Top right    Background color | <ul> <li>→ Define the Location of the overlay by selecting from the drop-down menu.</li> <li>→ Chose the Text colour and Background colour of the overlay stream.</li> </ul> |
| Text color                                                  | Click the colour boxes to bring up a colour chart.                                                                                                    |

#### 3.1.4.2 Configure Individual Overlays

For individual devices, there is a choice to use the global overlay settings (above), which apply to all objects, or to configure the settings for an individual device.

For example, the overlays for the camera on one sensor might be configurated to show up with yellow text, while another sensor displays in red.

| onfiguration of 'H                | lalo smart <mark>s</mark> ensor ' |                                                                                                    |               |        |                        |               |                | $\rightarrow$ | Right-click an item in                                            |
|-----------------------------------|-----------------------------------|----------------------------------------------------------------------------------------------------|---------------|--------|------------------------|---------------|----------------|---------------|-------------------------------------------------------------------|
| Object configuration              | n Object properties               | Device events                                                                                                    | Object groups | Genera | 1                      |               |                |               | the list and select                                               |
| Object type 🏼                     | Il objects                        | •                                                                                                    |               |        |                        |               |                |               | <b>Properties</b> to edit the                                     |
| Туре                              | ID                                |                                                                                                    | Name          |        | Cameras                | Object groups | License        |               | •                                                                 |
| 👹 Communi                         | cation channel Comm               | sChanneldefault                                                                                                    | _ Default     |        |                        |               |                |               | object.                                                           |
| Sensor                            | Sensor                            | B0B353D113F3                                                                                                    | IPV_BATHRO    | OM_LRG |                        |               | 0              |               |                                                                   |
| Sensor                            | New                               | B827EB7F9E7C                                                                                                    | IPV_BATHRO    | OM_MED |                        |               | 0              |               |                                                                   |
|                                   | Disable                           |                                                                                                    |               |        |                        |               |                |               |                                                                   |
|                                   | Prioritise license                |                                                                                                    |               |        |                        |               |                |               |                                                                   |
|                                   | Delete                            |                                                                                                    |               |        |                        |               |                |               |                                                                   |
|                                   | Propecties                        |                                                                                                    |               |        |                        |               |                |               |                                                                   |
| Cameras<br>Camera 1 (<br>Add came | Access                            | Contraction of the second second seco |               |        | drop-<br>→             | down me       | nu.<br>k the s | etti          | or, select a camera fron<br><b>ngs</b> icon that appears<br>name. |
| Configure                         | e overlays                        | 8                                                                                                    | ×             |        | <b>nchec</b><br>verlay |               | se def         | ault          | <b>s'</b> box to configure th                                     |
| Sensor o                          | verlay 🖑                          | Use de                                                                                                    | faults        |        |                        |               |                |               |                                                                   |

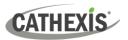

| Configure overlay Configure overlay Configure ov | <ul> <li>→ Enable: Check the box to enable overlay configuration.</li> <li>→ Define the Text size by selecting from the drop-down menu.</li> <li>→ Define the Location of the overlay by selecting from the drop-down menu.</li> <li>→ Define the Text colour and Background colour of the overlay stream.</li> <li>Click the colour boxes to bring up a colour chart.</li> </ul> |
|----------------------------------------------------------------------------------------------------|----------------------------------------------------------------------------------------------------|
| Cancel                                                                                                    | Note: Click<br>to reset values.                                                                                                    |

# 3.2 Objects Properties Tab

The Object properties tab allows objects to be viewed, sorted by type.

In the case of the HALO Smart Sensor system, there is the option of viewing by **Sensor**, and **Communication** channel.

| Object configuration | Object properties D | evice events | Object groups General |             |                     |                    |                        |              |          |                |
|----------------------|---------------------|--------------|-----------------------|-------------|---------------------|--------------------|------------------------|--------------|----------|----------------|
| bject type 😹 Sens    | ar ~                |              |                       |             |                     |                    |                        |              |          |                |
|                      |                     |              |                       |             |                     |                    |                        |              |          |                |
| Name                 | hre                 | Connected    | Triggered             | Temperature | Humidity (%RH)      | Pressure (Hg)      | Light level (lux)      | Health index | AQI      | TVOC (ppb      |
| Mame                 | nunication channel  | Connected    | Triggered             | Temperature | Humidity (%RH)<br>0 | Pressure (Hg)<br>0 | Light level (lux)<br>0 | Health index | AQI<br>0 | TVOC (ppb<br>0 |

**Note:** The properties shown in the Object properties tab are the same as what can be seen on the HALO Smart Sensor dashboard. The dashboard was used as a guide to know what properties to include.

#### **3.3 Device Events Tab**

The Device events tab lists real-time events happening on this device. Installers can ensure that the integration is functioning, and monitor the Events happening on site.

Return to CathexisVision and navigate to the Integration Panel. Open the Device events tab.

| Object configuration | Object properties | Device event | ts Object  | groups   | General |
|----------------------|-------------------|--------------|------------|----------|---------|
| Message 💌            |                   |              |            |          |         |
| Time                 | Location          | IP           | Event      | Detected | ł       |
| 2023-05-10 14:14:16  | IPV_BATHROOM_MED  | 10.1.6.215   | Aggression | Set      |         |
| 2023-05-10 14:14:26  | IPV_BATHROOM_MED  | 10.1.6.215   | Aggression | Reset    |         |
| 2023-05-10 14:20:22  | IPV_BATHROOM_MED  | 10.1.6.215   | AQI        | Set      |         |
|                      | IPV_BATHROOM_MED  |              |            | Reset    |         |

Use the drop-down menu to sort the events. This integration only has a **Message** event type.

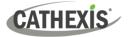

# 3.4 Object Groups Tab

Groups of *the same type of object* can be created.

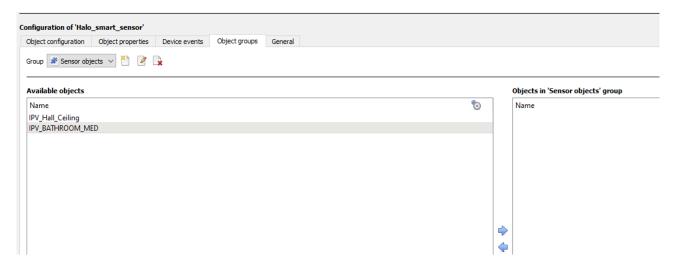

**Tip**: This is useful when setting up events, because events can be triggered by an object group. (E.g. a group will trigger an event if any of the doors in that group are triggered.)

#### 3.4.1 Create a Group

To create a group, click on this icon.
A new dialogue box will open.

| reate a new | v object group    |     |
|-------------|-------------------|-----|
| Configure   | the new object gr | oup |
| Group name  | Sensor objects    |     |
| Object type | Sensor            | ~   |

- → Give the group a descriptive **Group name**.
- → Click on the drop-down menu to select the **object type** to group.

**Note**: Once a group has been created, the object type of the group cannot be edited.

To **edit** a group, click on this icon.

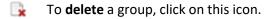

The next step is to add individual objects to the group.

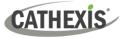

#### 3.4.2 Add or Remove Objects

After creating a group, a list of all the available objects for that group will be displayed in the Available objects panel, on the left-hand side. Objects can then be chosen from this list, and added to the group.

| Available objects |   |
|-------------------|---|
| Name              |   |
| IPV_Hall_Ceiling  |   |
| IPV_BATHROOM_MEI  | 0 |
|                   |   |

To **add** these objects to the group, select them from the list, and **click on the right arrow**.

To remove these objects from the group, select them and click on the left arrow.

Note: Multiple objects may be selected at a time.

| Objects in 'Sensor objects' gro | up |
|---------------------------------|----|
| Name                            |    |
| IPV_Hall_Ceiling                |    |
| IPV_BATHROOM_MED                |    |
|                                 |    |

Once individual objects have been added to the group using the arrows (above), they will appear in the section on the right-hand side.

The object group information will also reflect in the Objection configuration tab:

| Сог | nfigura  | tion of 'Halo_  | smart_sen                               | sor'     |                 |               |         |                   |                     |         |
|-----|----------|-----------------|-----------------------------------------|----------|-----------------|---------------|---------|-------------------|---------------------|---------|
| C   | bject o  | onfiguration    | Object prop                             | erties   | Device events C | bject groups  | General |                   |                     |         |
| c   | bject t  | ype 🏾 🏶 All obj | ects                                    | ~        |                 |               |         |                   |                     |         |
|     | ^        | Туре            |                                         | ID       |                 | Name          |         | Cameras           | Object groups       | License |
|     | <b>i</b> | Communicati     | mmunication channel CommsChanneldefault |          | Default         |               |         |                   |                     |         |
|     | *        | Sensor          |                                         | Sensor.B | 0B353D02E29     | IPV_Hall_Ceil | ing     | HikVision Testing | Hall Ceiling Object | 0       |
|     | *        | Sensor          |                                         | Sensor.B | 8827EB7F9E7C    | IPV_BATHRO    | OM_MED  | Bosch testing     |                     | 0       |

# 3.5 General Tab

The General tab of the Configuration section (Integration panel) deals with the integration database. Setup must be completed here, before the Databases tab can be used to search events and view associated footage.

From the General tab, the user must:

- Select an existing database, or
- Configure a *new* database. ٠

Note: Each integrated device needs to be attached to an integration database. Without setting up/adding a database here, the integration will not function properly within the CathexisVision system.

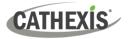

# 3.5.1 Configure a New Database

- The first time an integration database is added, the general integration database will need to be *initialised*.
- Once the general integration database has been initialised, then a database for a *specific integration* can be created.

#### 3.5.1.1 Initialise the Integration Database

If an integration database has not yet been created, follow the steps below.

→ Click the Configure integration databases button from the General tab.

This opens the Integration database setup window.

| abase setup (direct)                                                               |                                | ? × | → Select the unit to which th database will be added, fror                                                                                                    |
|------------------------------------------------------------------------------------|--------------------------------|-----|----------------------------------------------------------------------------------------------------|
| Initialise integrat                                                                | ion database                   |     | <ul> <li>database will be added, from the list on the left.</li> <li>→ Then, click Initialise integration database.</li> <li>Initialise integration database</li> </ul> |
| Initialise integration database                                                    | §                              | 1   | hoose the <b>partition</b> on which the<br>atabase will be created.                                                                                                    |
| Partition<br>Total space available<br>Disk space allocated to integration database | C:\(C:\)<br>29062 MB<br>1000MB |     | elect disk space allocation.                                                                                                    |
|                                                                                    | Cancel                         | → C | lick <b>OK</b> .                                                                                                    |

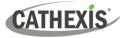

#### 3.5.1.2 Add a New Devices Database

After initialisation, the database can be added to the integration.

| Integration database select integration database So Configure integration database So Configure integration databases | togration databases |
|----------------------------------------------------------------------------------------------------|---------------------|
| lanas -                                                                                                    | •                   |
|                                                                                                    | the General tab.    |
|                                                                                                    |                     |

| Integration database s | etup (direct) |         |          | ? | ×     | This opens the integration database             |
|------------------------|---------------|---------|----------|---|-------|-------------------------------------------------|
| Host-server (MASTER)   | Key Name      |         | ed Flags |   |       | setup window.<br>New → Click the New<br>button. |
|                        | New           | Edit De | ete      | C | Close |                                                 |

A dialogue will appear for creating the integration database.

| Database name      | Halo metadb               |   |
|--------------------|---------------------------|---|
| Size (Max: 400 MB) | 100 MB                    |   |
| Driver             | Halo smart sensor (1.1.1) | - |

- → Give the database a descriptive Database Name.
- → Allocate a **Size** to the new device database.
- → Select the device **Driver** (HALO smart sensor), from the drop-down list.
- $\rightarrow$  Click **OK** to create the database.

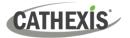

| Integration database s | etup (direct)     |                      | The newly created database will appear in the                                 |
|------------------------|-------------------|----------------------|-------------------------------------------------------------------------------|
| Host-server (MASTER)   | Key Name Size(mb) | Enabled Flags<br>Yes | Integration database setup panel. → Click Close to return to the General tab. |
|                        | New Edit          | Delete               |                                                                               |

#### **3.5.2 Select the HALO Smart Sensor Integration Database**

Once a HALO Smart Sensor database has been created, it must be actively selected.

| Object configuration | Object properties     | Device events | Object groups | General | $\rightarrow$ Return to the General tab. |
|----------------------|-----------------------|---------------|---------------|---------|------------------------------------------|
| Integration database | select integration da | atabase 🏷     |               | 63      | $\bigcirc$ $\rightarrow$ Then, click the |
| Configure integrat   | ion databases         |               |               |         | settings icon.                           |
| General settings     |                       |               |               |         |                                          |

A dialogue will appear. Only databases which relate to the device being added should appear.

| ntegration databas    | e           | 5.00 |
|-----------------------|-------------|------|
| Select integration da | atabase     |      |
| Integration database  | Halo metadb | •    |
|                       |             |      |

- → Select the HALO Smart Sensor database from the drop-down menu.
- $\rightarrow$  Then click **OK**.

Once selected, the database will reflect in the General Tab as shown below.

| Object configuration | Object properties | Device events | Object groups | Genera |
|----------------------|-------------------|---------------|---------------|--------|
| Integration database | Halo metadb       | Q             |               |        |
|                      |                   |               |               |        |
| Configure integrat   | ion databacan     |               |               |        |

**Note**: The information on setting up an integration database may be found in the **Integration Devices General Settings** section of the *CathexisVision Setup Manual*.

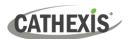

# 4. Events

A CathexisVision event has a trigger, which causes an action. Set integrated devices to act as triggers, or as actions. This document describes the **HALO Smart Sensor** specific aspects of Events. There is a comprehensive guide to CathexisVision Events in the main setup manual.

Most of the data that CathexisVision receives from a device is presented in the Events interface. This gives the user a full range of options. As a result, some of the options presented in the interface may be *impractical* as an event trigger, or action.

### 4.1 Event Window

Events in CathexisVision are set up via the Event Window, which has four tabs.

- In the General Tab, an event is given a name, description, schedule, and priority.
- In the **Triggers Tab** the trigger/s for the event is defined.
- In the Actions Tab the action/s which the event takes, is defined.
- In the **Resources Tab** the various site resources which can be used as part of an event are defined.

# 4.2 Creating an Event

To create an event using the HALO Smart Sensor system, navigate to the Events management area by following the sequence: **Open Tab / Setup / Servers / Master Server / Events**. This is shown below.

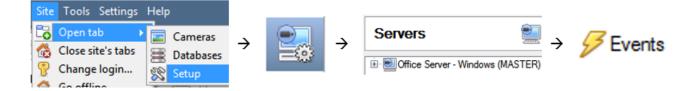

This will allow the user to enter the Events management area:

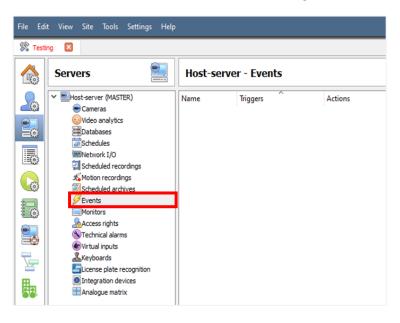

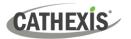

New

Once in Events management area, click the **New** icon at the bottom of the screen.

This will open up the **New Event window**.

The new event window has four tabs which can be used to set up the event: General, Triggers, Actions, and Resources.

# 4.3 General Tab

Create a new event under the General tab by filling in the fields.

| 🔯 Halo sens              | or events          |           |     | $\rightarrow$ Give the event a descriptive <b>Name</b> .            |
|--------------------------|--------------------|-----------|-----|---------------------------------------------------------------------|
| New Event<br>Halo sensor |                    | -         |     | 2. Set up a <b>Schedule</b> if desired by clicking the icon.        |
| General                  | Triggers Actions   | Resources |     |                                                                     |
| Name                     | Halo sensor events |           |     | → Select a <b>Priority</b> .                                        |
| Description              |                    |           | 3   | -                                                                   |
| Schedule                 | Always             | ~ *       | 7 1 | $\rightarrow$ A description may be entered. Or, modify the          |
| Priority                 | Medium             | ~         |     | <b>Description</b> if relevant according to the instructions below. |

**Note for group triggers**: For an event to be databased under the name of a specific object, and not the name of the triggering group, modify the Description field in the **General tab** of the Event setup.

Click on the question mark icon to see a list of available descriptions and instructions for how to enter these descriptions.

Below is a list of the descriptions available for the HALO Smart Sensor integration:

| 💿 Help                                                                                                    |                                 | ?                                     | ×          |
|----------------------------------------------------------------------------------------------------|---------------------------------|---------------------------------------|------------|
| This is the name the event is given when datab                                                                                                    | ased or sent as an alarm. If th | his field is empty then the event nam | ne is used |
| The current triggers provide the following varia                                                                                                    | oles:                           |                                       |            |
| <ul> <li>msg_detected</li> <li>msg_event</li> <li>msg_lop</li> <li>msg_lope</li> <li>obj_aqi</li> <li>obj_co2cal</li> <li>obj_fmware</li> <li>obj_health_index</li> <li>obj_licensed</li> <li>obj_licensed</li> <li>obj_name</li> <li>obj_noize</li> <li>obj_pm10</li> <li>obj_pm2</li> <li>obj_ressure</li> <li>obj_rtate</li> <li>obj_tate</li> <li>obj_tagered</li> <li>obj_tvoc</li> </ul> |                                 |                                       |            |
| Example usage: value=\$msg_detected                                                                                                    |                                 |                                       |            |
| (note the variable must be prefixed with a '\$')                                                                                                    |                                 |                                       |            |
| (note the variable must be prefixed with a '\$')                                                                                                    |                                 |                                       | Clos       |

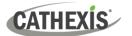

# 4.4 Triggers Tab

**New Event** 

Perfe

standard triggers

trigger template

halo smart sensor 63

A trigger is a user-defined input, for example, the user may choose to define the trigger as a door opening on an access control system.

Once the user defines the *trigger*, it can be used to cause a subsequent action.

| New | / Event   |                                                  |         |                          |   |
|-----|-----------|--------------------------------------------------|---------|--------------------------|---|
|     | New event |                                                  |         |                          |   |
|     |           |                                                  |         |                          |   |
|     | General   | Triggers                                         | Actions | Resources                |   |
|     |           | <i>ard triggers</i> to<br>ctions while <u>ar</u> |         | event<br>lowing are true | 2 |
|     |           | Description                                      | n       |                          |   |

The user will need to click on the hyperlinks (depicted alongside) to set up the trigger.

The subsections below provide instructions.

#### 4.4.1 Set the Device as the Trigger

For a new event, the trigger type will default to "standard triggers". The user will need to change this to the HALO Smart Sensor system.

| W Event<br>Halo senso | r events                    |           | $\rightarrow$ | To change the event trigger, <b>click on "standard triggers"</b> (the hyperlink after the word "Use"). |  |
|-----------------------|-----------------------------|-----------|---------------|----------------------------------------------------------------------------------------------------|--|
| General               | Triggers Actions            | Resources |               | -                                                                                                    |  |
| Use <u>stand</u>      | dard triggers to trigger th | e event   |               | This will open a drop-down menu with more options.                                                     |  |

→ To set HALO Smart Sensor as the trigger, select the name from the drop-down menu.

# 4.4.2 Trigger Types (Trigger Using)

It is useful to think of this as a **master trigger type**.

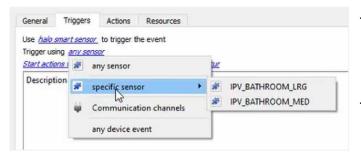

wing are true

→ Click on the hyperlink after the words "Trigger using".

This will open a drop-down menu.

 $\rightarrow$  **Click an option** from the menu to select.

See the table below for descriptions of the options on the drop-down menu.

| MENU OPTION       | DESCRIPTION OF TRIGGER TYPE                                                    |
|-------------------|--------------------------------------------------------------------------------|
| Any [device]      | This will trigger if anything happens on any device i.e. any sensor.           |
| Specific [device] | This will trigger on the specific object chosen for example, IPV_BATHROOM_LRG. |
| Specific system   | This will trigger if anything happens on a specific HALO Smart Sensor system   |
| Any device event  | This will trigger, initially, when any event occurs on the integration.        |

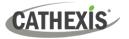

#### 4.4.3 While/When and Any/All

The third row of hyperlinks further specifies when the event triggers. The user will choose to trigger either based on a *device event* occurring, or based on an *object property*.

| Triggers                            | Actions                   | Resources             |      |
|-------------------------------------|---------------------------|-----------------------|------|
| smart sensor                        | Contraction of the second | ne event              |      |
| ing <i>any sens</i><br>ang when any |                           | wing device events oc | 7.15 |

To change these settings, click on the blue hyperlinks in the *third* row as shown in the image on the left.

The user can choose the option to:

- **start actions when** any of the properties meet user-configured *criteria*, or any user-configured *device events* occur, or
- perform actions while any/all of the properties meet user-configured criteria.

| Start actions when        | any of the following device events occur                                                               |
|---------------------------|----------------------------------------------------------------------------------------------------|
| <u>Start actions when</u> | any of the properties meet the following criteria                                                      |
| Perform actions while     | any of the properties meet the following criteria<br>all of the properties meet the following criteria |

#### 4.4.4 Define the Trigger ("Any Device Event" Option)

After using the hyperlinks to set up how the trigger will be defined, the user may proceed to creating a new *device* event.

One of these options is to select any of the following device events occur.

| General      | Triggers    | Actions                 | Resources                                                                                                   |   |     |
|--------------|-------------|-------------------------|----------------------------------------------------------------------------------------------------|---|-----|
|              |             | to trigger t            | the event                                                                                                   |   |     |
| Trigger usir | ng any sens | 00                      |                                                                                                    |   |     |
|              |             | and the second second   | wing device events occur                                                                                    |   |     |
|              | ns when any | <i>any</i> of the follo | wing device events occur<br>the following device events occur<br>the properties meet the following criteria | 6 | New |

Pictured alongside is the **Triggers tab** where a user selects *any of the following device events occur*.

New

Click on **New** in the Triggers tab.

Clicking on New will bring up the New device event trigger dialogue box.

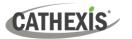

#### 4.4.4.1 New Device Event Trigger

The user will then need to configure the new device event trigger.

| ew device event trigger<br>Configure settings                               |                     | 4      |
|-----------------------------------------------------------------------------|---------------------|--------|
| Event Message ~                                                             |                     |        |
| Schedule Always V<br>The event must also match <u>any</u> of<br>Description | the following rules | New    |
| e comprision                                                                | ~                   | Edit   |
|                                                                             |                     | Delete |
|                                                                             |                     |        |
|                                                                             |                     |        |

- $\rightarrow$  Select the **type of Event** where applicable.
- → Choose a **schedule**.
- → Choose whether <sup>any</sup>, or <sup>al</sup> constraints need to be fulfilled to set off a trigger.
- → Use the new/edit/delete buttons on the right-hand side to add a device event rule (a constraint). Follow the instructions below.

#### 4.4.4.2 New Device Event Rule

**Note:** From within the **New device event trigger** window (above), it is necessary to set further constraints. Multiple constraints can be set. If constraints are not defined, every device event will trigger this event.

New

→ To configure a New device event rule, **click on New** in the New device event trigger window.

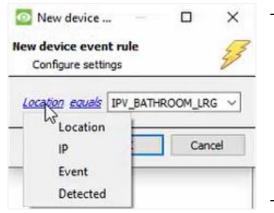

This will bring up a further window, called **New device event rule**.

→ Change the constraint by clicking on the first hyperlink (which is "Location" in this example).

This will bring up the full list of available constraints. In the HALO Smart Sensor integration the following constraints are available:

Location, IP, Event, and Detected.

 $\rightarrow$  **Click an item** to select it.

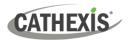

| equals                   | ightarrow To modify the way this constraint will be treated, click on the |
|--------------------------|---------------------------------------------------------------------------|
| less than                | second hyperlink (which is "equals" in the example). This will            |
| less than or equal to    | display further options.                                                  |
| not equal to             |                                                                           |
| greater than             |                                                                           |
| greater than or equal to | Click an option to select.                                                |

Next, the constraint must be defined. Follow the instructions below to do this.

#### Defining a Constraint: Drop-Down Menu or Written Description

When all available options are known to CathexisVision, a drop-down menu will appear alongside the chosen constraint.

| New devic                     | e                                                                     |    | ×    |
|-------------------------------|-----------------------------------------------------------------------|----|------|
| lew device ev<br>Configure se | and the second                                                        |    | 3    |
| Event equals                  | AQI                                                                   | ~  |      |
| [                             | CO2cal<br>Gunshot<br>Health_Index<br>Help<br>Humidity<br>NO2<br>PM2.5 | an | icel |
|                               | THC<br>TVOC<br>Tamper                                                 | ~  |      |

→ Click an item from the drop-down menu to select.

Or, if the variables for a constraint are *not* predefined, fill them in manually.

# 4.4.5 Define the Trigger ("Properties Meeting Criteria" Option)

If the user has defined the trigger by choosing according to *properties meeting criteria*, the **New object property trigger** dialogue box will open.

- In these instances, further constraints do not need be set, since they are being added one at a time.
- This option is better if a few triggers have been selected.
- This is also true for groups, since a group may only be made up of one object type.

#### 4.4.5.1 New Object Property Trigger: Configure Settings

| gger           | 43             |
|----------------|----------------|
| equal to 0.0°C | •              |
| 1              |                |
|                |                |
| OK             | Cancel         |
|                |                |
|                |                |
|                |                |
|                | anan binb      |
| UL-**          | goes high      |
| 1.1.1          |                |
|                | едие! to 0.0°С |

- → Select the event type by clicking the first hyperlink.
- → Further define the rule by clicking the second hyperlink.

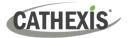

#### Defining a Constraint: Drop-Down Menu or Written Description

When all available options are known to CathexisVision, a drop-down menu will appear alongside the chosen constraint.

| 💁 New object property trigger                                                                                    |      | $\times$ |
|----------------------------------------------------------------------------------------------------|------|----------|
| New object property trigger<br>Configure settings                                                                |      | 23       |
| <u>Temperature</u> less than or equal to 0.0℃<br>Schedule — Always ~                                             | •    |          |
| OK                                                                                                    | Can  | cel      |
| <ul> <li>New object property trigger</li> <li>New object property trigger</li> <li>Configure settings</li> </ul> |      | ×        |
| <u>Name equals</u><br>Schedule Always V                                                                          |      |          |
| ОК                                                                                                    | Cano | el       |

→ If the variables are pre-defined, Select an item from the drop-down menu.

→ If the variables are *not* pre-defined, fill them in **manually**.

**Note**: Descriptions are *case sensitive* and must be identical to how they appear in the Object Properties tab.

# 4.5 Actions Tab

| General | Triggers  | Actions | Resources |
|---------|-----------|---------|-----------|
| De      | scription |         |           |
|         |           |         |           |

Having defined the triggers that will initiate an event, the user will need to define Actions.

Select the **Actions tab** from the **New event** window.

One of the available actions will be to control a HALO Smart Sensor device.

#### 4.5.1 Adding an Action

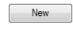

New

Record camera...
 Record trigger cameras...
 Control Halo smart sensor ...

Call base-station... Send email... I Play audio clip...

 $\rightarrow$  To add an action, click New in the Actions tab.

A list of **available actions** will appear. The drop-down contains all the available **action types**.

→ Select an option, for example, Record Camera.

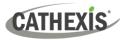

#### 4.5.1.1 Actions: Record Camera

If the user has selected a new action to record camera, the following setup steps are required

| Camera Advar      | nced                         |        |  |
|-------------------|------------------------------|--------|--|
| Camera            | Bosch testing                | ~      |  |
| Database          | Rec_db                       | $\sim$ |  |
| Recording channel | #1-H264_CAT (1536x864 30fps) | ~      |  |
| Frame-rate        | Full rate                    | $\sim$ |  |
| Record for        | the duration of the event    | $\sim$ |  |
| Pre-events        | Osec                         | -      |  |

Click the drop-down menus to see more options and click to select the appropriate option.

- → Choose the **camera** appropriate for the event.
- → Choose the **database** to which the video recordings will be saved.
- → Edit **Recording channel**, **frame rate**, and **recording duration** if necessary.
- → Next to pre-events, increase the amount of time when recording begins before the event.
- → Click **OK**.

#### 4.5.1.3 Actions: Call Base-Station

If the user has selected a new action to call base-station, the following setup steps are required. Use the tabs along the top of the window.

| Call base-station Call base-station Configure base-stations to call                                                                  | - 0    | ×             | → Click the <b>edit icon</b> next to a base-<br>station to configure.                                                        |
|----------------------------------------------------------------------------------------------------|--------|---------------|----------------------------------------------------------------------------------------------------|
| Call base-station       Alarm preview       Add         First try       Test base-station       ************************************ | vanced |               |                                                                                                    |
| <ul> <li>Edit Test base_station</li> <li>Edit Test base_station</li> <li>Edit Test base_station settings</li> </ul>                  | ×      |               | In the window that opens, edit or enter the <b>name</b> of the base-station and select the <b>type</b> .                     |
| Name Test base_station Type Cathexis  IP address 127.0 .0 .1                                                                         |        |               | Ensure that the <b>correct IP address</b> has been<br>entered. This is the IP to receive the alarms on<br>the specific unit. |
| OK Canc                                                                                                    | el     | $\rightarrow$ | Click <b>OK</b> .                                                                                                    |

#### **Call Base-Station Tab**

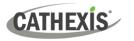

#### **Alarm Preview Tab**

| Configure base-stations to call |          | <br>-2 |
|---------------------------------|----------|--------|
| Call base-station Alarm preview | Advanced |        |
| Enable alarm preview            |          |        |
| Cameras                         |          |        |
| Camera 1 select camera 🗸        |          |        |
| Camera 2 Cam 01<br>Cam 02       |          |        |
| Camera 3 select camera          |          |        |
| Camera 4 - select camera - 🗸    |          |        |
| Use trigger cameras             |          |        |
| Settings                        |          |        |
| Number of pre-event images 2    |          |        |
| Number of post-event images 3 🔹 |          |        |
| Indude trigger info             |          |        |

- → Click the checkbox to Enable alarm preview.
- $\rightarrow$  Select an appropriate camera/s.
- $\rightarrow$  Click OK.

#### Advanced

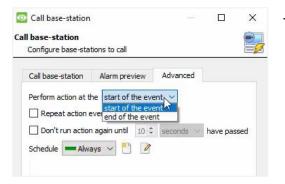

→ From the Advanced tab, **choose** to *perform the action* either at the start of the event, or once the event triggers have subsided.

The two checkboxes allow the user to set the action to repeat every few seconds, and/or not run for a period after it has triggered.

→ Select the schedule. This is a standard Cathexis schedule, which may be applied to the actions.

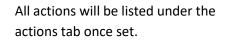

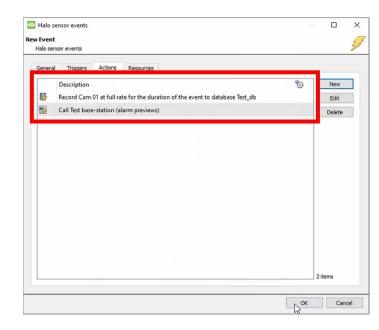

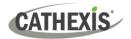

# 4.6 Resources Tab

| General  | Triggers | Actions | Resources        |   |
|----------|----------|---------|------------------|---|
| Cameras  |          | Audi    | o input          | 3 |
| select o | amera 🔹  | - se    | lect audio input | - |
| select o | amera 🔹  | Audi    | o output         |   |
| select o | amera 🔹  |         | ect audio output | • |
| select o | amera 🔹  | •       |                  |   |
| select o | amera 🔹  | •       |                  |   |
| select o | amera 🔹  | •       |                  |   |
| select o | amera 🔹  | •       |                  |   |
| select o | amera 🔹  |         |                  |   |

In the Resources tab, users can select the cameras, audio input, and audio output to be used.

The default is to select "Use trigger resources."

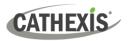

# 5. Camera Tab Overlay Setup

Once all the relevant settings have been configured, the fence system *overlay* can be pulled through over the appropriate camera feed.

**Note:** Cameras must have already been added to device objects, and overlays need to have been configured.

# 5.1 Navigate to the Cameras Tab

| Site | Video wall       | Tools | Settings | Help |           |
|------|------------------|-------|----------|------|-----------|
| 6    | Open tab         |       | I        | •    | Cameras   |
| 🏀 (  | Close site's tab | )S    |          | 8    | Databases |
| 8    | Change passw     | ord   |          |      | Мар       |

To see the camera feeds, go to the Cameras tab by following this path.

Site / Open tab / Cameras

# **5.2 Video Feed Options Panel**

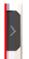

To bring up the overlay, click the arrow to the left of the screen.

This will pop out the Video feed options panel.

The Video feed options panel will present options specific to the settings that have been configured.

Right-clicking on the feed will also bring up the overlay option as shown below.

| Video format<br>View transform | + |    |                         |   |                                                                                                    |
|--------------------------------|---|----|-------------------------|---|----------------------------------------------------------------------------------------------------|
| Overlays                       | • | 28 | IPV_BATHROOM_MED        | • | Sensor overlay                                                                                                    |
| Show live graph                |   | 28 | Bosch testing motion    | • | Configure overlays                                                                                                    |
| Help                           |   |    | Enable default overlays |   | , and the second second s |
| Switch to review               |   |    | Disable all overlays    |   |                                                                                                    |
| Export snapshot                |   |    |                         |   |                                                                                                    |
| Shrink panel                   |   |    |                         |   |                                                                                                    |
| Resize panel                   | ۲ |    |                         |   |                                                                                                    |
| Show source graph              |   |    |                         |   |                                                                                                    |
| Show source text               |   |    |                         |   |                                                                                                    |
| Clear panel                    |   |    |                         |   |                                                                                                    |
| Cameras fullscreen             |   |    |                         |   |                                                                                                    |
| Open motion heatma             |   |    |                         |   |                                                                                                    |

Through the right-click option, one can select the overlay and it will appear over the video feed, as above.

#### 5.2.1 Select the Overlay

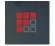

- $\rightarrow~$  Clicking this icon will bring up the overlay options for this video feed.
- → Select the device and enable the overlay.

The overlay will appear over the video feed, as below.

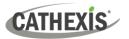

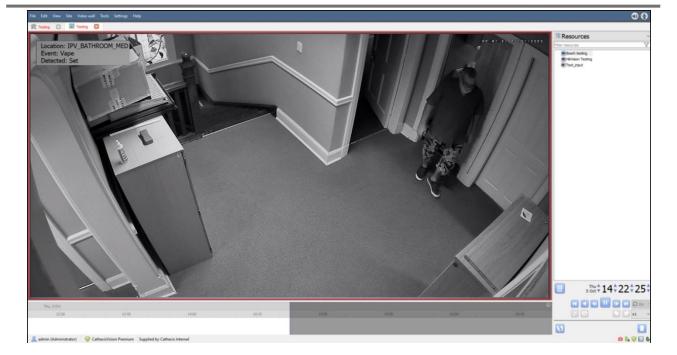

# 5.3 Enable Overlays from the Database

 $\rightarrow$  Click this arrow on the central panel of the database.

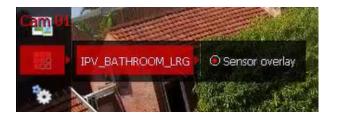

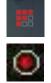

- → Select the overlay icon on the left side of the camera player screen.
- → A red dot indicates that the overlay is enabled.

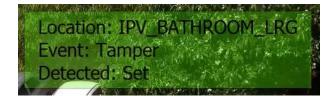

The overlays will appear as configured by the user.

For this integration the overlay is configured to show the device name (Location), event type (Event), and status (Detected) of the selected database entry.

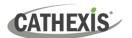

# 6. Database

The Databases tab allows the user to navigate to the databased entries for each individual database. In the Databases tab, each database is presented as a table. It has built in filters, and the ability to navigate by timestamp. If a database entry has an associated recording, this recording can be launched from within the Databases tab.

Most integrations will have a different database presentation, and unique filters, due to the different parameters sent to CathexisVision by the integrated device.

# 6.1 Navigate to the Database

To view information stored in the Integration, first navigate to the Databases Tab:

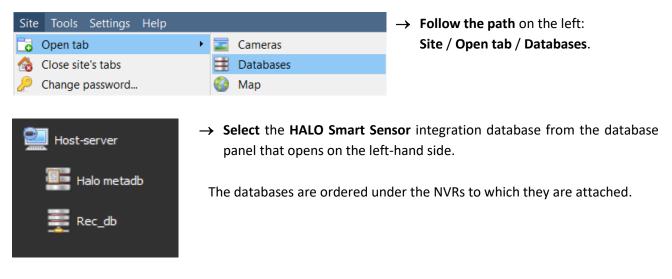

Below is an image of a HALO Smart Sensor database.

| Time                | Location         | IP         | Event      | Detected | Links |
|---------------------|------------------|------------|------------|----------|-------|
| 2023-05-09 15:30:35 | IPV_BATHROOM_LRG | 10.1.6.144 | Motion     | Reset    | ۲     |
| 2023-05-09 15:30:56 | IPV_BATHROOM_LRG | 10.1.6.144 | Motion     | Set      | ۲     |
| 2023-05-09 15:32:03 | IPV_BATHROOM_MED | 10.1.6.215 | TVOC       | Reset    |       |
| 2023-05-09 15:58:34 | IPV_Hall_Ceiling | 10.1.6.225 | Aggression | Set      |       |
| 2023-05-09 15:58:44 | IPV_Hall_Ceiling | 10.1.6.225 | Aggression | Reset    |       |
| 2023-05-09 16:02:41 | IPV_Hall_Ceiling | 10.1.6.225 | CO2cal     | Set      |       |
| 2023-05-09 16:02:52 | IPV_Hall_Ceiling | 10.1.6.225 | CO2cal     | Reset    |       |

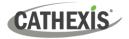

# 6.2 Database Interface

| View | Events    | $\sim$ sorted by | Time    | ~      | Q No EasySearch ∨ | Y 🛛 🖸 |
|------|-----------|------------------|---------|--------|-------------------|-------|
|      | 1         |                  | 2       |        | 3                 | 456   |
| Goto | Timestamp | 2022-06-24 1     | 0:14:51 | € →(7) |                   |       |

| 1              | Change the way that the database is presented. Some integration databases have multiple view options.   |  |  |  |  |
|----------------|----------------------------------------------------------------------------------------------------|--|--|--|--|
| View           | Click the field to see the available options in the drop-down menu.                                     |  |  |  |  |
|                | The database view presentation available for the HALO Smart Sensor integration is:<br>• Standard        |  |  |  |  |
| 2<br>Sorted By | Sort the Events based on the following parameter: <b>Time.</b>                                          |  |  |  |  |
| Sorted By      | Easy Search options allow quick searching of the database.                                              |  |  |  |  |
| 3              | Click the field to see the queilable entires in the dury devue means                                    |  |  |  |  |
| Easy Search    | Click the field to see the available options in the drop-down menu.                                     |  |  |  |  |
|                | The following options are available:<br>• Time                                                          |  |  |  |  |
|                | Location     IP                                                                                         |  |  |  |  |
|                | • Event                                                                                                 |  |  |  |  |
|                | Event detected                                                                                          |  |  |  |  |
|                | Detected                                                                                                |  |  |  |  |
| 4<br>Filter    | Filter offers a more advanced manner of sorting information in the Integration Database table.          |  |  |  |  |
|                | For this integration the database can be filtered according to:                                         |  |  |  |  |
|                | <ul> <li>Filter</li> <li>Time</li> <li>Location</li> <li>IP</li> <li>Event</li> <li>Detected</li> </ul> |  |  |  |  |
| 1              | Once the filters dialogue is open, the following options are available:                                 |  |  |  |  |

# CATHEXIS

|                            | 1. To <b>enable</b> filters, check this box: I Enable filters                                                                                                    |  |  |  |  |
|----------------------------|----------------------------------------------------------------------------------------------------|--|--|--|--|
|                            | 2. To <b>add</b> a new filter, click on $\overline{}$ .                                                                                                    |  |  |  |  |
|                            | The filter icon $\overline{M}$ will change to $\overline{M}$ when filters are active.                                                                                                    |  |  |  |  |
|                            | 3. To <b>delete</b> an added filter, click $\mathbf{\overline{6}}$ .                                                                                                    |  |  |  |  |
|                            |                                                                                                    |  |  |  |  |
|                            | A <b>Time range,</b> within which the search will be conducted, may also be set.                                                                                                    |  |  |  |  |
|                            | To set a Time range, click on the <b>blue hyperlinked text</b> which specifies time (e.g. in the week to date). This will bring up the following dialogue box, where the time range can be defined:    |  |  |  |  |
|                            | Set time range ? X                                                                                                    |  |  |  |  |
|                            |                                                                                                    |  |  |  |  |
|                            | Time range is                                                                                                    |  |  |  |  |
|                            | ● Preset Week to date ∨                                                                                                    |  |  |  |  |
|                            | O Specific From 23 ♀ June ∨ 2022 ♀ 08 ♀ 00 ♀ 00 ♀                                                                                                    |  |  |  |  |
|                            | to 23 🖨 June 🗸 2022 🖨 08 🖨 00 🖨 00 🖨                                                                                                    |  |  |  |  |
|                            | ○ Previous 1                                                                                                    |  |  |  |  |
|                            | ○ Period of 1 → Hours ✓ from 00h00 ✓ 23 → June ✓ 2022 →                                                                                                    |  |  |  |  |
|                            | OK Cancel                                                                                                    |  |  |  |  |
|                            | <ol> <li>Note:</li> <li>Multiple filters may be run simultaneously. Filters with the same parar may be run more than once.</li> <li>To change a filter, click on the blue hyperlinked text.</li> </ol> |  |  |  |  |
| 5<br>Export                | Generate metadatabase reports in PDF or CSV format. See below.                                                                                                    |  |  |  |  |
| <b>6</b><br>Manage Reports | Generate scheduled metadatabase reports. See below.                                                                                                    |  |  |  |  |
| 7                          | This navigates to a specific point in time, down to the second. To navigate to a timestamp, set the time using the time and date boxes.                                                                |  |  |  |  |
| Go to Time                 | Then, click on the arrow icon.                                                                                                    |  |  |  |  |

# 6.2.1 Generate and Export Metadatabase Reports

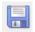

 $\rightarrow~$  Click the save icon to open the Export window.

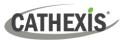

| Export            |                                                | ? >      | < _ | Select the <b>Period</b> to export and enter |
|-------------------|------------------------------------------------|----------|-----|----------------------------------------------|
| Select the period | d to export                                    |          |     | the required details.                        |
| Preset            | Month to date $\checkmark$                     |          |     |                                              |
| O Specific        | From 23 🗘 June 🗸 2022 🖨 08 🖨 00 🌩 00 🖨         |          | -   | Click Next.                                  |
|                   | to 23 🖕 June 🗸 2022 🌲 08 💭 00 🌩 00 🖨           |          |     |                                              |
| O Previous        | 1 🗣 Hours 🗸                                    |          |     |                                              |
| O Period of       | 1 🗣 Hours ∨ from 00h00 ∨ 23 🗣 June             | ✓ 2022 ♣ |     |                                              |
|                   |                                                |          |     |                                              |
|                   | Back                                           | Next     |     |                                              |
|                   |                                                |          |     |                                              |
| Export            |                                                | ? >      | × _ | Select the Format to export the report       |
| Configure the re  | eport                                          |          |     | in; either CSV or PDF.                       |
| Format CS         |                                                |          |     |                                              |
| Filename C:/      | Program Files/CathexisVision Server/report.csv |          |     |                                              |
|                   |                                                |          | S   | ee below for the two options.                |
|                   |                                                |          |     |                                              |
|                   |                                                |          |     |                                              |
|                   |                                                |          |     |                                              |
|                   |                                                |          |     |                                              |
|                   | Back                                           | Export   |     |                                              |

#### 6.2.1.1 Export CSV

| Format   | CSV                                               | $\sim$ |
|----------|---------------------------------------------------|--------|
| Filename | C:/Program Files/CathexisVision Server/report.csv |        |

- $\rightarrow$  Select CSV Format.
- → Edit the **Filename** by entering it into the text field (replacing **report.csv**).
- Or, click the folder to choose a new save folder and filename.

#### 6.2.1.2 Export PDF

| Format PDF                                                 | $\sim$ |
|------------------------------------------------------------|--------|
| Heading                                                    |        |
| Orientation Portrait ~                                     |        |
| Filename C:/Program Files/CathexisVision Server/report.pdf |        |

- $\rightarrow$  Select PDF Format.
- $\rightarrow$  Give the PDF a **Heading**.
- → Select either Landscape or Portrait **Orientation** of the PDF.
- → Edit the **Filename** by entering it into the text field (replacing **report.csv**).
- Or, click the folder icon to choose a new save folder and filename.

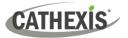

#### **6.2.2 Scheduled Metadatabase Reports**

 $\rightarrow$  Click the report icon to open the scheduled report window.

| 💿 Manage rep | oorts | ?   | $\times$ |
|--------------|-------|-----|----------|
| Add          | Edit  | Ren | nove     |
| Report       |       |     |          |
|              |       |     |          |
|              |       |     |          |
|              |       |     |          |
|              |       |     |          |
|              |       |     |          |
|              |       |     |          |

- All created reports will be listed here.
  - $\rightarrow$  Click **Add** to create a report.

→ Then **edit** to define the reporting schedule. See below for more detail.

#### 6.2.2.1 New Scheduled Report

| ☑ Manage reports ? ×       | → In the Manage reports window, click Add. |
|----------------------------|--------------------------------------------|
| Add Edit Remove            |                                            |
|                            |                                            |
|                            |                                            |
|                            |                                            |
|                            |                                            |
| CathexisVision ? ×         | → Give the report a description.           |
| Enter a report description | → Click <b>OK</b> .                        |
| OK Cancel                  |                                            |
| 🙆 Manage reports ? X       | The item will appear in a list.            |
| Add Edit Remove            |                                            |
| Bathroom Sensor Report     |                                            |
|                            |                                            |

Once the new report is listed with the other reports, select it for editing to define the reporting schedule.

Schedule

→ Either right-click the entry and select schedule or **select the entry** and **click the schedule button** at the bottom of the screen

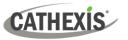

| Cathexi     | sVisio | on                    |   |      | ?    | ×    | $\rightarrow$ Edit the <b>Description</b> if needed.      |
|-------------|--------|-----------------------|---|------|------|------|-----------------------------------------------------------|
| Description |        |                       |   |      |      |      | $\rightarrow$ Edit the <b>View</b> options.               |
| View        | 1      | Standard 🗸 🗸          |   |      |      |      | → Select a Sorted by option.                              |
| Sorted by   | 1      | Access Event Time $$  | Y |      |      |      | $\rightarrow$ Select the <b>Format</b> .                  |
| Format      |        | PDF ~                 |   |      |      |      | ightarrow Select the <b>orientation</b> of the Format     |
| PDF orienta | ation  | Portrait ~            |   |      |      |      | $\rightarrow$ Select the <b>Period</b> to be reported on. |
| Period      | Monti  | h to date             |   | Edit |      |      | ) Define the Cabadula for the report                      |
| Schedule    | Week   | dy on Monday at 07:00 |   | Edit |      |      | $\rightarrow$ Define the <b>Schedule</b> for the report.  |
| Recipients  |        |                       | - | Add  | Remo | ve   | $\rightarrow$ Select <b>Recipients</b> from the drop-     |
|             |        |                       | Г | ОК   | Car  | ncel | down menu to whom reports will be<br>sent.                |

#### **Add/Remove Recipients**

Use the icons to edit the drop-down menu.

| Add recipient    | Add    | Click <b>Add</b> and enter the email address of the recipient.<br>Multiple recipients may be added. All will receive emails. |
|------------------|--------|----------------------------------------------------------------------------------------------------|
| Remove recipient | Remove | Select the recipient from the drop-down menu and click <b>Remove</b> .                                                       |

### 6.2.3 Metadata

| Time     | 2023-05-10 14:22:58 |
|----------|---------------------|
| Location | IPV_BATHROOM_LRG    |
| IP       | 10.1.6.144          |
| Event    | Tamper              |
| Detected | Set                 |

On the right-hand side of the database, metadata about the event entry is displayed.

# 6.2.4 Viewing an Entry's Associated Recording

If cameras are attached to device objects in the integration setup, and these cameras are set up to record continuously, each integration database entry will have a corresponding recording. See the image below.

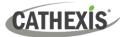

| Testra C Streating C B Testra C                               |                                           |                                                       |
|---------------------------------------------------------------|-------------------------------------------|-------------------------------------------------------|
| New Standard v sorted by Tane v                               | ٩                                         | -to taylearth                                         |
| Time Location IP Event                                        | Detected Unio                             | Time 2023-00-06 02:04:48<br>Location IPV_BATHROOH_MED |
| 2023-10-05 09:48:58 JPV_BATHROOM_MED 10.1.6.215 TVOC          |                                           | IP 10.1.6.215                                         |
| 2023-10-05 09:50:21 JPV_BATHROOM_MED 10.1.6.215 TVOC          | and a                                     | Event Tanper                                          |
| 2023-10-05 10:13:29 \$PV_BATHROOM_HED 10.1.6.215 Health_3rdex |                                           | DetectedReset                                         |
| 2023-10-05 10:42:43 JPV_BATHROOM_MED 10:1.6.215 TVOC          | et                                        |                                                       |
| 2023-10-05 10:43:13 IPV_BATHROOM_MED 10.1.6.215 TVOC          |                                           |                                                       |
| 2023-10-05 13:59:06 IPV_BATHROOM_MED 10.1.6.215 HumidRy       | Detected Set                              |                                                       |
| 2023-10-05 13:59:36 JPV_BATHROOM_MED 10.1.6.215 Humidity      | and •                                     |                                                       |
| 2023-10-05 14:10:51 PV_BATHROOM_MED 10.1.6.215 TVOC           |                                           |                                                       |
| 2023-10-05 14:11:23 IPV_BATHROOM_MED 10.1.6.215 TVOC          |                                           |                                                       |
| 2023-10-05 14:15:09 JPV_BATHROOM_HED 10.1.6.215 Humidity      |                                           |                                                       |
| 2023-30-05 14:21:08 PV_BATHROOM_MED 30.1.6.215 Humidity       |                                           |                                                       |
| 2023-30-05 15:04:58 PV_BATHROOM_MED 30.1.6.215 Humidity       |                                           |                                                       |
| 2023-30-05 15:09:50 JPV_BATHROOM_MED 30.1.6.215 Humidity      |                                           |                                                       |
| 2023-10-05 15:12:12 PV_Hel_Celling 10.1.6.225 C03cal          |                                           |                                                       |
| 2023-10-05 15:35:25 JPV_Hall_Ceiling 10.1.6.225 Health_Undex  |                                           |                                                       |
| 2023-10-05 15:49:31 IPV_Hall_Celling 10.1.4.225 Health_Jindex |                                           |                                                       |
| 2025-10-05 16:07:21 PV_BATHROOM_MED 10.1.6.215 Humidity       |                                           |                                                       |
| 2023-10-05 16:07:51 PV_BATHROOM_MED 10.1.6.215 Humidity       |                                           |                                                       |
| 2023-10-05 16:52:30 IPV_BATHROOM_MED 10.1.6.215 Humdry        |                                           |                                                       |
| 23-10-05 16:53:03 IPV_BATHROOM_MED 10.1.6.215 Humidity        |                                           |                                                       |
| 23-10-05 17:34:15 IPV_Hall_Celling 10.1.6.225 C02cal          | teet •                                    |                                                       |
| 2023-30-05 18:17:00 PV_BATHROOM_MED 10.1.4.215 Temp_F         |                                           |                                                       |
| 2023-10-05 20:47:30 PV_BATHROOM_MED 10.1.6.215 TVOC           |                                           |                                                       |
| 2023-10-05 20:48:00 PV_BATHROOM_MED 10.1.6.215 TVOC           |                                           |                                                       |
| 2023-10-05 21:03:14 PV_BATHROOM_MED 10.1.4.215 TVOC           |                                           |                                                       |
| 2023-30-05 21:03:45 PV_BATHROOM_MED 10.1.6.215 TVOC           | hart •                                    |                                                       |
| 2023-10-05 21:19:00 PV_BATHROOM_MED 10.1.6.215 TVOC           |                                           |                                                       |
| 2023-10-05 21:55:13 PV_BATHROOM_MED 10.1.6.215 Health_Index   |                                           |                                                       |
| 2023-10-06 02:04:16                                           |                                           |                                                       |
| 2023-30-06 02:04:17 IPV_Hal_Celling 30.1.6.225 AQ5            |                                           |                                                       |
| 2023-10-06 02:04:19 3PV_Hall_Celling 10.1.6.225 Help          |                                           |                                                       |
| 2023-10-06-02:04:26 JPV_Hall_Celling 10.1.6.225 Aggression    | laart 🖷                                   |                                                       |
| 2023-10-06-02:04:27 IPV_Hall_Celling 10.1.4.225 AQL           | leet 💼                                    |                                                       |
| 2023-10-06 02:04:29 JPV_BATHROOM_HED 10.1.6.215 C020#         | let 🖷                                     |                                                       |
| 2023-10-06-02:04:33 JPV_BATHROOM_HED 10.1.4.215 Vide          | et 🖷                                      |                                                       |
| 2023-10-06-02:04:38 PV_BATHROOM_MED 10.1.4.215 Tamper         | et                                        |                                                       |
| 2023-10-06 02:04:40 JPV_BATHROOM_MED 10.1.6.215 CO2ual        |                                           |                                                       |
| 2023-30-06 02:04:40 PV SATHROOM MED 30.1.4.215 NO2            |                                           |                                                       |
| 2023-10-06 02:04-42 IPV BATHROOM MED 10.1.4.215 Humdry        | Beech Barry                               |                                                       |
| 2023-10-06-02:04:44 JPV_BATHROOM_MED 10.1.6.215 Vape          |                                           |                                                       |
| 2023-10-06-02-04-48 JPV_BATHROOM_MED 10.1.6.215 Tamper        |                                           |                                                       |
| 2022-10-06 02:04:50 BV_BATHROOM_MED 10.1.6.215 NO2            | wet • • • • • • • • • • • • • • • • • • • |                                                       |
| Goto Time 2023-30-06 08:04:57 🔹 🔿                             |                                           |                                                       |
| 🚨 admin (Administrator) 🛛 🥪 Cathexistilision Premium Sup      | and by Cathesis Internal                  | 0 1 3 9 2 4                                           |

To view an associated recording, simply left-click on a database entry which has the camera icon in the Links column.

Then click **play** in the video player.

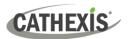

# 7. Maps

It is possible to add the HALO Smart Sensor device to a site map, which will allow for a number of action options when zones/partitions are triggered. These options include the animation of triggered zones and connecting to site cameras when zones are triggered, etc.

#### Note:

- This section will only deal with the specifics of the HALO Smart Sensor Integration. For more information on using the CathexisVision Map Editor and Map Tab, please consult the dedicated and detailed *Map Editor Operation Manual*.
- The CathexisVision Map Editor is only available on **Windows** operating systems.

# 7.1 Add HALO Smart Sensor Device as a Resource

To configure the map, the HALO Sensor Smart Sensor device must be added as a resource to be added to the map.

### 7.1.1 Add the Device in the Resource Panel

| Site | Video wall Tools Settings I | Help      | → Navigate to the <b>Resource Panel</b> by following:    |
|------|-----------------------------|-----------|----------------------------------------------------------|
| Co   | Open tab                    | Cameras   |                                                          |
| 6    | Close site's tabs           | Databases | Site / Open Tab / Setup / Configure resource Panel       |
| 8    | Change password             | 🍪 Map     |                                                          |
| 8    | Change login<br>Go offline  | SS Settro | $\rightarrow$ Click the <b>Configure Resources</b> icon. |

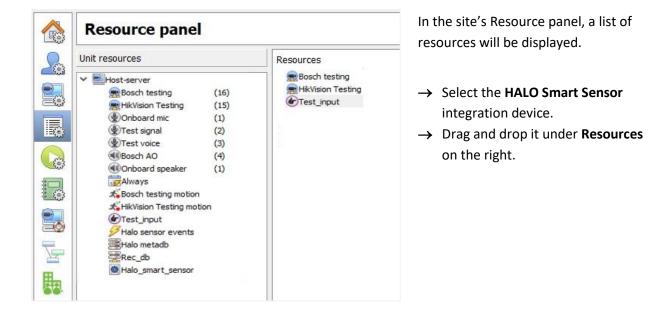

The HALO Smart Sensor integration device will now be listed as a Resource in the Map Editor.

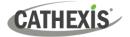

# 7.2 Configure Map Editor

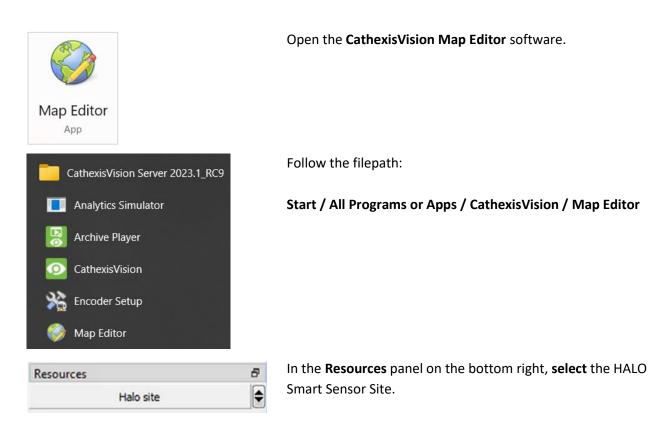

The HALO Smart Sensor integration device will then be listed as a resource underneath.

# 7.2.1 Add the Device in Map Editor

Once the HALO Smart Sensor device has been added as a **Resource** in CathexisVision, the HALO site will be available for connection in the **Resources** panel in the bottom-right corner of the Map Editor.

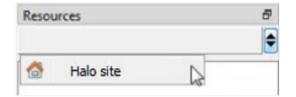

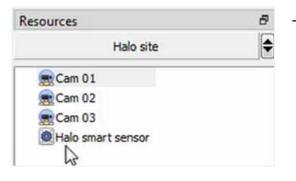

- → At the bottom right-hand of the Map Editor screen, click the drop-down menu to select the site to connect to.
- → Once connected to site, all the resources available will populate the panel below.

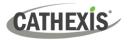

# 7.2.2 Add Device Objects

The Map editor will appear as below, with the selected site and resources appearing in the bottom right.

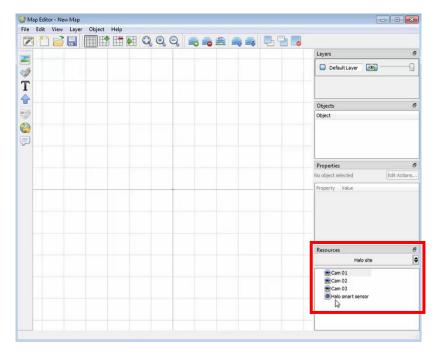

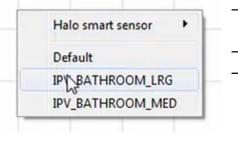

hà

→ Drag the **HALO Smart Sensor** device from the Site Resources list onto the **map area**.

→ All the **HALO Smart Sensor** device objects will appear in a list.

- → Select an object.
- $\rightarrow$  The selected object will appear on the map.

**Note**: To add multiple objects, repeatedly drag-and-drop the HALO Smart Sensor device onto the map area to bring up this option.

### 7.2.3 Add a Polygon

Some Actions require a polygon to show the action.

BATHROOM LRG

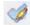

1. Select the draw icon in the icons bar on the left to begin creating a shape.

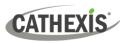

|                                                                    | 20,0,0,0,0,0,0,0,0,0,0,0,0,0,0,0,0,0,0, |
|--------------------------------------------------------------------|-----------------------------------------|
| ■<br>*<br>*<br>*<br>*<br>*<br>*<br>*<br>*<br>*<br>*<br>*<br>*<br>* | ГЛ                                      |
|                                                                    |                                         |
|                                                                    |                                         |
| Objects                                                            | 🗗 🛛 The polygon will no                 |

. Use the mouse to draw the sides of the polygon (i.e., shape) on the map interface.

The polygon will now be listed under **Objects** on the right.

# 7.2.4 Adding and Editing Device Actions

→ To add or edit actions to the device objects, either:

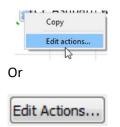

Right-click the map object and select Edit actions.

Select the object on the map and click **Edit Actions** (in the Properties panel on the right)

This will open the **Actions window**.

| On Left Click | On State Change | On Event | may be set for Left/Right-Clicks, State |
|---------------|-----------------|----------|-----------------------------------------|
| Filter Action | Details         | <u> </u> | Changes and Events.                     |
|               |                 |          | → To create a new action, select<br>New |
| New Edit      | Delete          | <br>     |                                         |

# 7.2.5 Action Options

The action triggers will differ according to the object selected, as well whether the action is being set for a Click, State Change, or Event. In the HALO Smart Sensor Integration, Actions may only be set for **Events**.

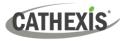

#### 7.2.4.1 On Event Tab

| Event type | Message           |  |  |
|------------|-------------------|--|--|
| Event text | Message           |  |  |
| Eren en    | Any Event         |  |  |
| Action     | Connect to a site |  |  |

Event text Test event

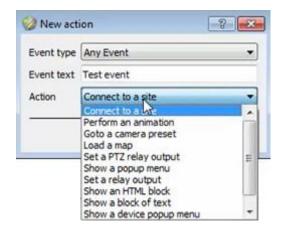

→ Select the event type of the device object which will trigger the map action.

For this integration the available event types are: **Message** and **Any Event** 

- → Enter Event text which will appear on the map when the selected event triggers this map action.
- → Select the map action which will be triggered by the device object event.

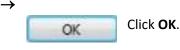

Note: Some actions such as Show Text Block will require a further step of setup

| Halo smart sensor event detected! |  |
|-----------------------------------|--|
|                                   |  |
|                                   |  |
|                                   |  |

 $\rightarrow$  Setup as desired.

All set actions will appear under the On Event Tab in the Actions window as shown below:

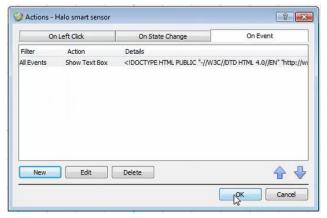

**Note**: Multiple actions may be added to the map objects.

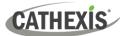

# 7.3 Save Map

#### Once finished, save the map.

| 🤣 Map Editor - New Map                                                                                                    | $\rightarrow$ In map editor click the <b>Save</b> icon. |
|----------------------------------------------------------------------------------------------------|---------------------------------------------------------|
| File Edit View Layer Object Help                                                                                               |                                                         |
|                                                                                                    |                                                         |
| Save File Dialog<br>$\leftarrow$ → $\checkmark$ ↑ $\frown$ C Search Halo Smart Sensor $\checkmark$ C $\bigcirc$ Search Halo Sm |                                                         |
| Organize 🔻 New folder                                                                                                    | $\equiv$ $\bullet$ Give the map a name.                 |
| ✓         ■         Date modified         Type                                                                                 | Size $\rightarrow$ Click Save.                          |
| > E Desktop No items match your search.                                                                                        |                                                         |
| >   Documents                                                                                                    |                                                         |
| > 💆 Downloads                                                                                                    |                                                         |
| > 🕑 Music                                                                                                    |                                                         |
| File name: Halo Map 1                                                                                                    | ~                                                       |
| Save as type: Map Files (*.map)                                                                                                | ~                                                       |
| ∧ Hide Folders Save                                                                                                    | Cancel                                                  |

**Note**: **NB** - The map <u>**must not be saved**</u> in the Work folder of the installation directory.

# 7.4 CathexisVision Map Tab

The saved map now needs to be uploaded to CathexisVision. Once opened in CathexisVision, all objects added to the map area in the Map Editor will be visible on the map, and all actions set will be available.

| ile | Edit      | View    | Site      | Map                      | Tools | Settings                                |
|-----|-----------|---------|-----------|--------------------------|-------|-----------------------------------------|
|     |           |         |           |                          |       |                                         |
|     | Site name | Te      | Change    | e login                  |       | Setup                                   |
| 8   | General   | site se |           | ite's tabs<br>e password |       | <ul><li>Databases</li><li>Map</li></ul> |
|     | 🕸 Test    | -       | O Open ta | ab                       |       | Cameras                                 |

- → Navigate to the Map tap by following the filepath:
  Site / Open tab / Map
- → Once the Map tab is opened follow the filepath: Map / Add site map

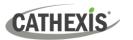

| 🖸 Add Map                                                                                            | ? ×       | The <b>Add Map</b> window will open.                                |
|----------------------------------------------------------------------------------------------------|-----------|---------------------------------------------------------------------|
| Map Advanced Map file C:/Users/Public/Documents/Halo smart sensor files/Map 1.map Map name Test Map1 |           | → Click the icon to retrieve the <b>Map file</b> from its location. |
|                                                                                                    |           | → Give the map a <b>descriptive</b> name.                           |
|                                                                                                    |           | → Click <b>OK</b> .                                                 |
| c                                                                                                    | Ok Cancel |                                                                     |

Once the map is open, all objects added to the map area in the Map Editor will be visible on the map, and all actions set will be available.

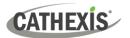

# 8. Conclusion

This document was designed to deal specifically with this integration. For further information about the CathexisVision software, consult the main manual (<u>https://cathexisvideo.com/</u>).

For support, email <a href="mailto:support@cathexisvideo.com">support@cathexisvideo.com</a>.

#### **USEFUL LINKS**

To view tutorial videos on CathexisVision setup, visit <u>https://cathexisvideo.com/resources/videos</u>

Find answers to Cathexis Frequently Asked Questions: https://cathexis.crisp.help/en/?1557129162258